# 3D Drucker 3DP-100 **Best.Nr. 712 426**

Auf unserer Website www.pollin.de steht für Sie immer die aktuellste Version der Anleitung zum Download zur Verfügung.

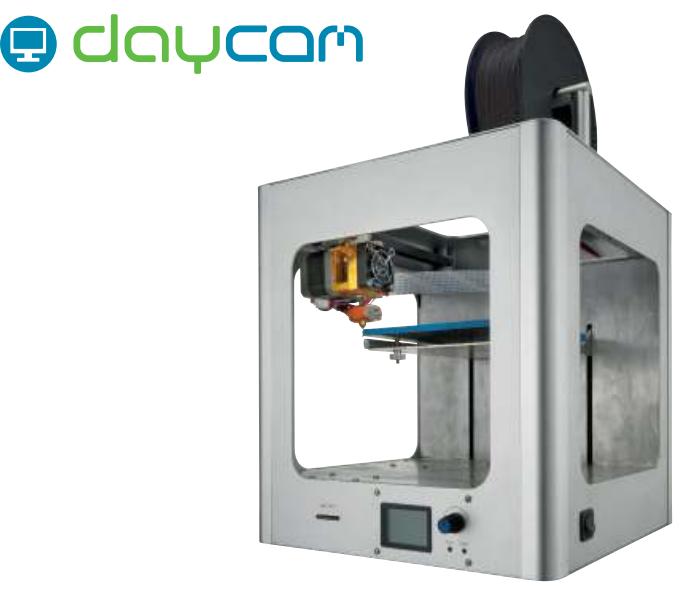

# Betriebsanleitung

#### **Sicherheitshinweise**

• Diese Bedienungsanleitung ist Bestandteil des Produktes. Sie enthält wichtige Hinweise zur Inbetriebnahme und Bedienung! Achten Sie hierauf, auch wenn Sie das Produkt an Dritte weitergeben! Bewahren Sie deshalb diese Bedienungsanleitung zum Nachlesen auf!

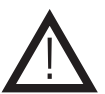

- Benutzen Sie den 3D-Drucker nicht weiter, wenn er beschädigt ist.
- In Schulen, Ausbildungseinrichtungen, Hobby- und Selbsthilfewerkstätten ist das Betreiben durch geschultes Personal verantwortlich zu überwachen.
- In gewerblichen Einrichtungen sind die Unfallverhütungsvorschriften des Verbandes der gewerblichen Berufsgenossenschaften für elektrische Anlagen und Betriebsmittel zu beachten.
- Das Produkt darf nicht fallen gelassen oder starkem mechanischen Druck ausgesetzt werden, da es durch die Auswirkungen beschädigt werden kann.
- Betreiben Sie das Gerät nur in trockenen und geschützten Räumen.
- Das Gerät muss vor Feuchtigkeit, Spritzwasser und Hitzeeinwirkung geschützt werden.
- Betreiben Sie das Gerät nicht in einer Umgebung, in welcher brennbare Gase, Dämpfe oder Staub sind.
- Dieses Gerät ist nicht dafür bestimmt, durch Personen (einschließlich Kinder) mit eingeschränkten physischen, sensorischen oder geistigen Fähigkeiten oder mangels Erfahrung und/oder mangels Wissen benutzt zu werden, es sei denn, sie werden durch eine für ihre Sicherheit zuständige Person beaufsichtigt oder erhielten von ihr Anweisungen, wie das Gerät zu benutzen ist.
- Entfernen Sie keine Aufkleber vom Produkt. Diese können wichtige sicherheitsrelevante Hinweise enthalten.
- Das Produkt ist kein Spielzeug! Halten Sie das Gerät von Kindern fern.

#### Bestimmungsgemäße Verwendung

Der 3D-Drucker dient zum schnellen und einfachen Erstellen von 3D-Modellen aus Kunststoff. Als Vorlage dienen dabei 3D-Zeichnungen vom Computer welche per USB-Verbindung oder mit einer SD-Karte auf den Drucker übertragen werden.

Die Betriebsspannung beträgt 12 V-. Der Aufbau entspricht der Schutzklasse III.

Eine andere Verwendung als angegeben ist nicht zulässig! Änderungen können zur Beschädigung dieses Produktes führen, darüber hinaus ist dies mit Gefahren, wie z.B. Kurzschluss, Brand, elektrischem Schlag etc. verbunden. Für alle Personen- und Sachschäden, die aus nicht bestimmungsgemäßer Verwendung entstehen, ist nicht der Hersteller, sondern der Betreiber verantwortlich.

Bitte beachten Sie, dass Bedien- und/oder Anschlussfehler außerhalb unseres Einflussbereiches liegen. Verständlicherweise können wir für Schäden, die daraus entstehen, keinerlei Haftung übernehmen.

### Bedienelemente

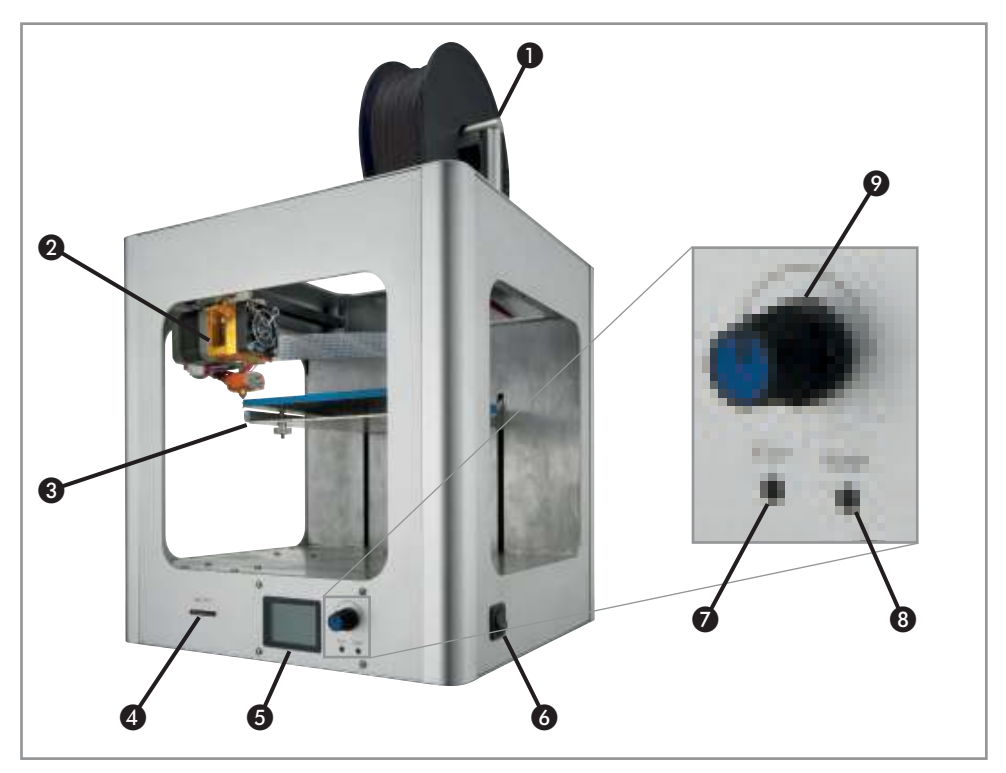

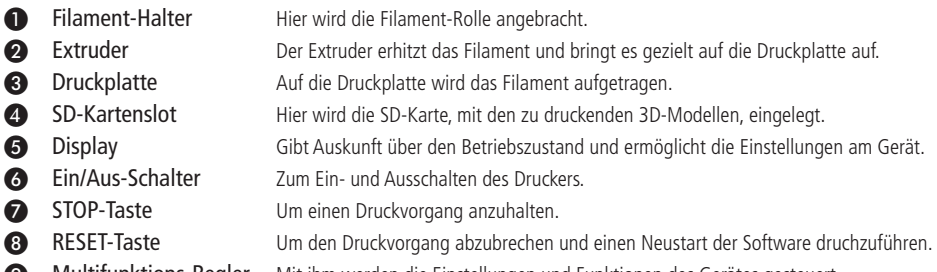

- 
- ❾ Multifunktions-Regler Mit ihm werden die Einstellungen und Funktionen des Gerätes gesteuert.

#### Inbetriebnahme

#### Inbetriebnahme

- Entnehmen Sie den 3D-Drucker aus der Verpackung und entfernen Sie alle Kabelbinder, Schaumstoffpolster und Folien.
- Montieren Sie den Filamenthalter ❶, indem Sie die 2, sich im Lieferumfang befindlichen, Stangen mit Gewinde in die Gewinde an der Gehäuseoberseite handfest einschrauben. Die 3. Stange mit den beiden Stiften wird auf die beiden eingeschraubten Stagen aufgesteckt und trägt die Filamentrolle.
- Platzieren Sie den 3D-Drucker auf einer ebenen und soliden Fläche. Die Bewegungen der kräftigen Schrittmotoren drürfen den Untergrund nicht zum Wackeln bringen!
- Verbinden Sie das beiliegende Kaltgerätekabel mit dem Netzteil und stecken Sie den Schutzkontakt-Stecker in eine funktionstüchtige Steckdose.
- Stecken Sie den Hohlstecker des Netzteils in die Hohlbuchse auf der Rückseite des 3D-Druckers.
- Schalten Sie den Ein/Aus-Schalter ❻ auf die Stellung **I**, um das Gerät einzuschalten. Daraufhin beginnt das Display ❺ zu leuchten.

## Druckplatte einstellen

**Achtung:** Stellen Sie sicher, dass die Druckdüse während der Einstellung kalt ist!

Die exate Einstellung der Druckplatte <sup>3</sup> ist entscheidend für das Gelingen und die Qualität der späteren Druckvorgänge. Führen Sie die Einstellung desshalb gründlich und gewissenhaft durch.

- Vor den ersten Druckversuchen muss die Druckplatte ❸ richtig eingestellt werden. Dies erfolgt über die 3 Schrauben unter der Platte. Das Ziel der Einstellung ist es, dass die Platte den richtigen Abstand zur Drückdüse hat.
- Zunächst muss die Druckplatte 3 und der Extruder 2 in die Ausgangsposition gebracht werden.
- Aktivieren Sie im Menü die Funktion "Auto Home": Menü > Prepare > Auto Home

**Hinweis:** Die Vorgehensweise zur Menüsteuerung finden Sie auf Seite 5 dieser Anleitung.

- Jetzt müssten Sie den Extruder 2 in die Postion fahren, sodass sich die Druckdüse direkt über einer der 3 Schrauben der Druckplatte ❸ befindet.
- Sie bewegen den Extruder ❸, indem Sie die X- und Y-Achse über die "Move Axis"-Funktion im Menü ansteuern.  $M$ enü > Prepare > Move Axis > Move 1 mm > Move x, y
- Wenn sich die Düse über einer der 3 Schrauben befindet, verstellen Sie die Schraube so, dass der Abstand zwischen Düse und Druckplatten-Oberfläche ca. 0,1 mm beträgt (je genauer desto besser). Dies entspricht in etwa der Dicke eines Blatt Papiers.
- Führen Sie diesen Vorgang bei allen 3 Schrauben durch, sodass die Druckplatte ❸ auf der gasamten Fläche den gleichen Abstand von 0,1 mm zur Druckdüse hat.

**Hinweis:** Sollte die Druckplatte ❸ auch durch Verstellen der 3 Schrauben in die oberste, bzw. unterste Position immer noch die Druckdüse berühren oder zu weit von ihr entfernt sein, muss der Endlagenschalter der Z-Achse verstellt werden. Folgen Sie dazu den folgenden 3 Schritten.

- **Schritt 1:** Gehäuse öffnen
	- Trennen Sie das Gerät vom Stromnetz. Öffnen Sie das Gehäuse in dem Sie die 4 Innensechskant-Schrauben auf der Gehäuseoberseite herausdrehen.
	- Nehmen Sie den Gehäusedeckel mitsamt Filamenthalter ab und klappen Sie die hintere Gehäusewand auf. Der Endlagenschalter der Z-Achse ist jetzt zugänglich.

**Schritt 2:** Z-Achse Endlagenschalter ausrichten

- Lockern Sie nun die Innensechskantschraube und die Madenschraube.
- Schieben Sie die Halterung entsprechend nach unten oder nach oben und ziehen Sie beide Schrauben wieder fest.
- **Schritt 3:** Gehäuse schließen
- Klappen Sie die Gehäusewand wieder zu und schrauben Sie den Gehäusedeckel wieder fest. Verbinden Sie das Gerät anschließend wieder mit dem Stromnetz und wiederholen Sie die Schritte zur Kalibrierung der Achsen.

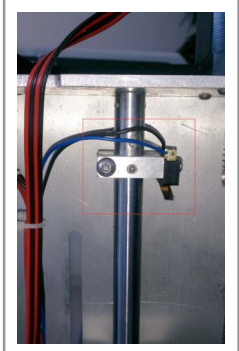

**Achtung:** Um Beschädigungen zu vermeiden darf die Düse nach der Einstellung die Druckplatte ❸ in keinem Moment des Betriebes behrühren .

## Filament einlegen/wechseln

- Zum Einlegen/Wechseln des Filaments muss die Druckdüse aufgeheizt sein, es darf zu diesem Zeitpunkt nicht gedruckt werden.
- Sie können die Druckdüse, über folgenden Menübefehl, manuell aufheizen. Menü > Prepare > Preheat PLA / Preheat ABS

**Achtung:** Berühren Sie während des Wechselns auf keinen Fall die heiße Druckdüse!

- Drücken Sie zum Einlegen/Wechseln den Hebel des Extruders ❷ (siehe Abbildung) kräftig nach unten.
- Ziehen Sie, falls vorhanden, das eingelegte Filament aus der kleinen Öffnung an der Oberseite des Extruders ❷.
- Schieben Sie jetzt, bei immernoch gedrücktem Hebel, das neue Filament durch die Öffnung an der Oberseite des Extruders ❷ so weit nach unten, bis aus der heißen Druckdrüse etwas Kuststoff austritt.
- Der Filamentwechsel ist somit abgeschlossen und Sie können den gedrückten Hebel wieder loslassen.

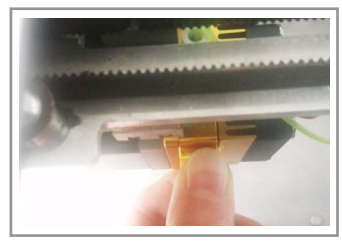

#### **Menüsteuerung**

#### Grundlagen Menüsteuerung

- Durch Drücken des Multifunktions-Reglers ❾ gelangen Sie in die Menüsteuerung, dort können Funktionen gesteuert und Einstellungen vorgenommen werden.
- Drehen Sie den Regler, um zwischen den einzelnen Menü-Punkten zu wechseln.
- Durch erneutes Drücken des Multifunktions-Reglers Ø betreten Sie ein Untermenü (mit "->" oder markieren Sie eine zu verändernde Einstellung).
- Drehen Sie den Regler um eine markierte Einstellung zu verändern.
- Immer der oberste Punkt in einem Untermenü, mit einem <a>Symbol gekennzeichnet, dient zum Wechseln in das übergeordnete Menü.
- Die Menüstruktur ist wie folgt aufgebaut.

## Menüstruktur

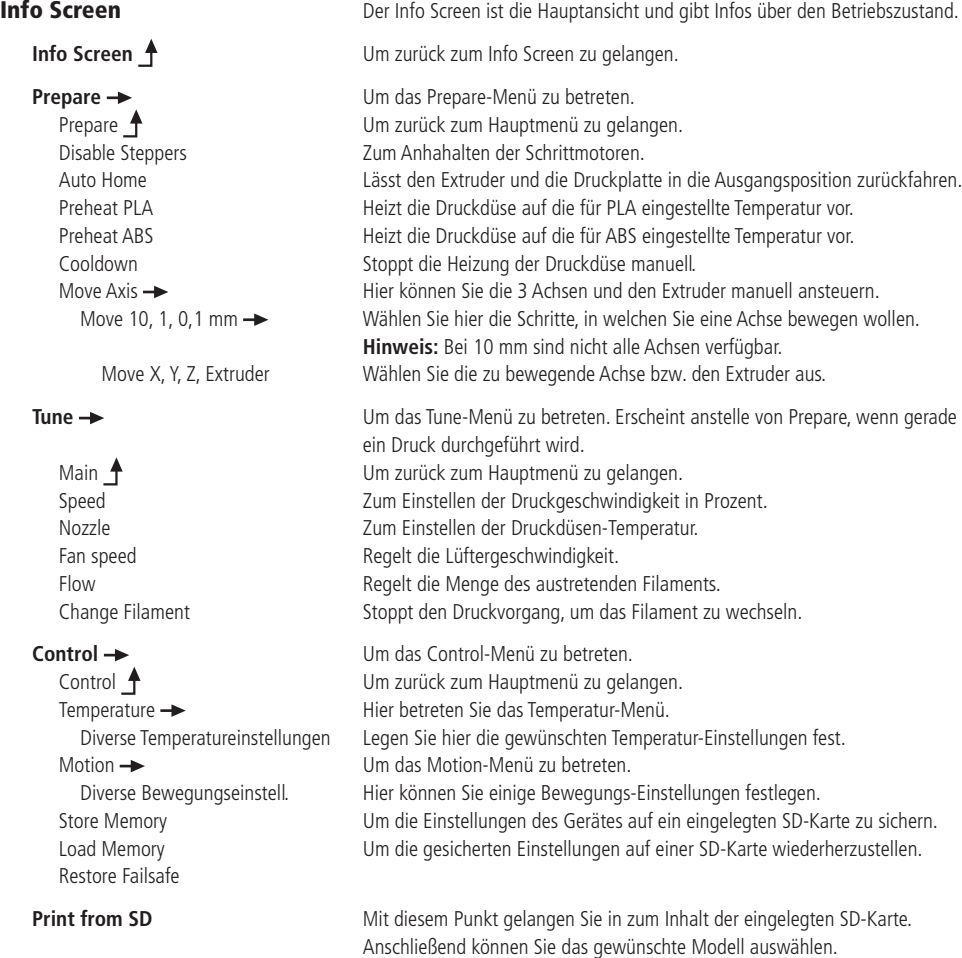

#### **Software**

## Software (Cura) installieren und einrichten

- Laden Sie sich das Programm "Cura" aus dem Internet herunter. Sie finden die Software z.B. auf der Ulitmaker Homepage **www.ultimaker.com**.
- Installieren Sie das Programm indem Sie die heruntergeladene .exe Datei ausführen und dem Installationssetup folgen.
- Wählen Sie folgende Komponenten aus.

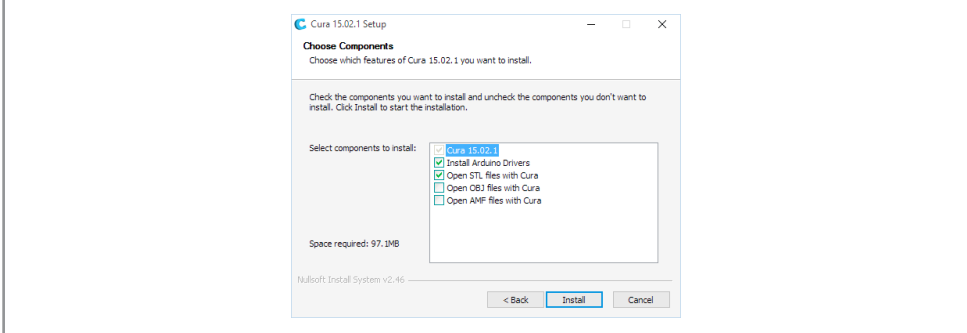

- Folgen Sie anschließend den weiteren Schritten des Setups und schließen Sie die Installation ab.
- Öffnen Sie daraufhin Cura. Beim ersten Programmstart müssen Sie Ihren Drucker einrichten. Wählen Sie bei Druckerart "Andere".

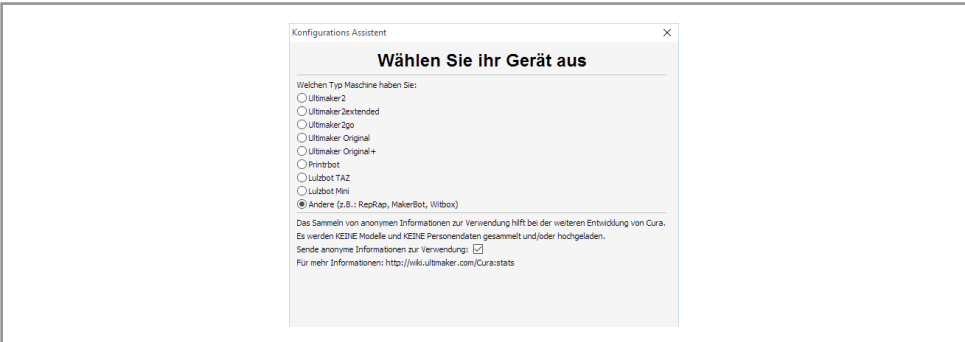

• Wählen Sie anschließend bei "Weitere Geräte Informationen" den Punkt "MakerBotReplicator" aus.

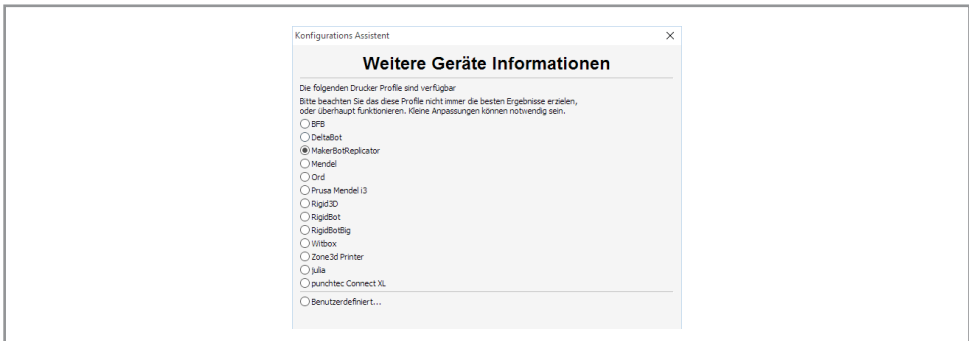

• Anschließend gelangen Sie zur Hauptansicht der Software. Gehen Sie hier auf den Reiter "Maschine" und anschließend auf "Geräte-Einstellungen...", um weiter Einstellungen des 3D-Drucker zu hinterlegen.

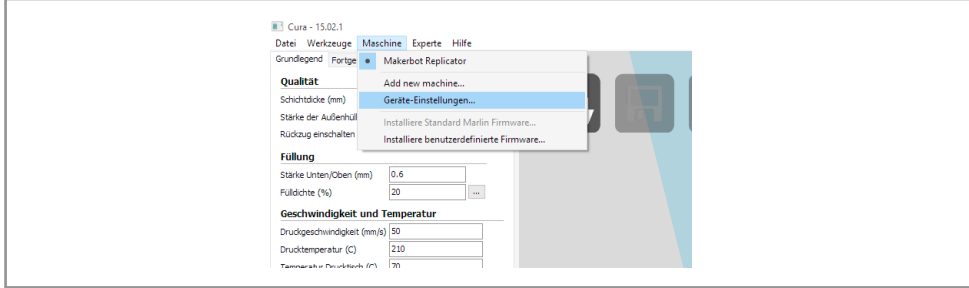

• Geben Sie hier die folgenden Daten in das erschienene Fenster ein.

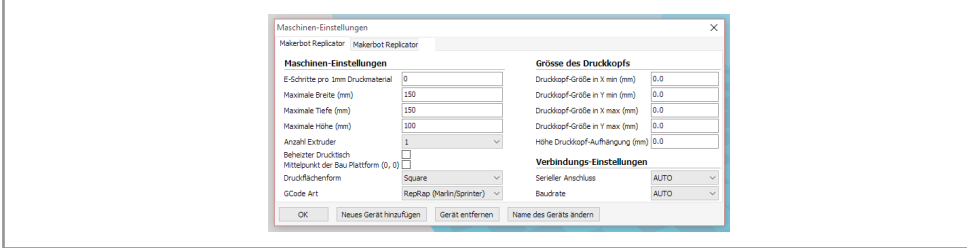

• Speichern Sie anschließend die Ergebnisse ab und geben Sie im Hauptfenster bei den Reitern Grundlegend und Fortgeschritten folgende Einstellungen ein.

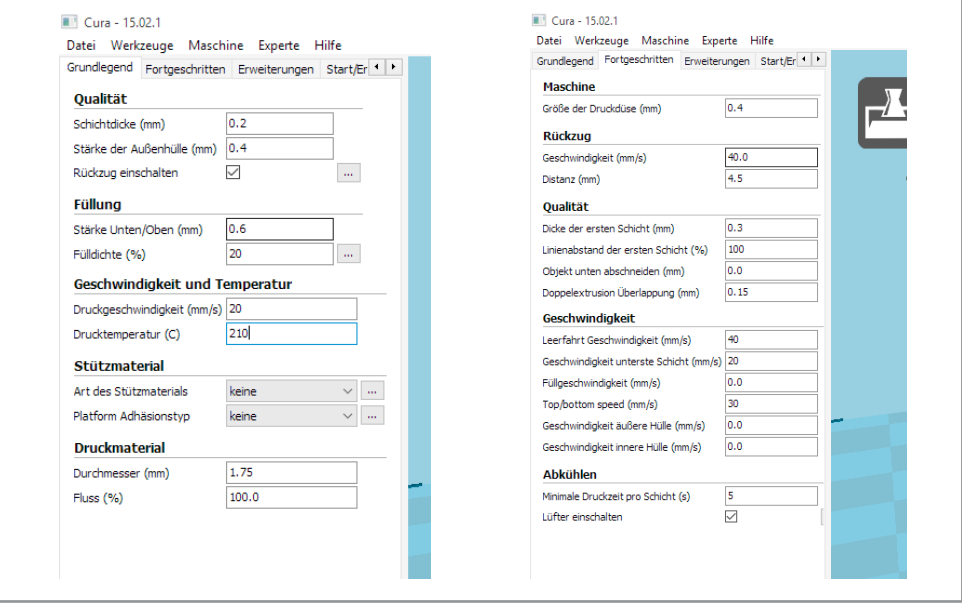

#### **Drucken**

#### Drucken über SD-Karte

- Nachdem Sie die Einstellungen vorgenommen haben, öffnen Sie die .stl Datei eines zu druckenden 3D-Modells.
- Jetzt können Sie das zu druckende Objekt bearbeiten.
- Wenn Sie mit den Anpassungen fertig sind speichern Sie das Dokument als .gcode auf eine SD-Karte und legen Sie diese dann in den 3D-Drucker ein.
- Die Druckdüse muss vor dem Beginn des Druckvorgangs in die "Auto Home"-Position gebracht werden. Menü > Prepare > Auto Home.
- Starten Sie den Druck des auf der SD-Karte befindlichen Modells über das Menü: Menü > Print from SD > Dateiname des zu druckenden Modells.
- Sobald nun die Druckdüse aufgeheizt ist, startet der Druck.

## Drucken über USB

- Nehmen Sie hierfür das im Lieferumfang enthaltene USB-Kabel zur Hand und verbinden Sie damit Ihren PC mit dem 3D-Drucker.
- Sobald der Drucker mit dem PC verbunden ist, werden die Treiber automatisch installiert. Sollte das nicht der Fall sein, und für die Installation Treiber benötigt werden, können Sie diese auf der im Lieferumfang enthaltenen SD-Karte finden (Zip-Datei).
- Alternativ können Sie die Treiber auch bei uns auf der Homepage herunterladen.
- Nachdem die Treiber installiert wurden, wird der Drucker im Gerätemanager angezeigt.

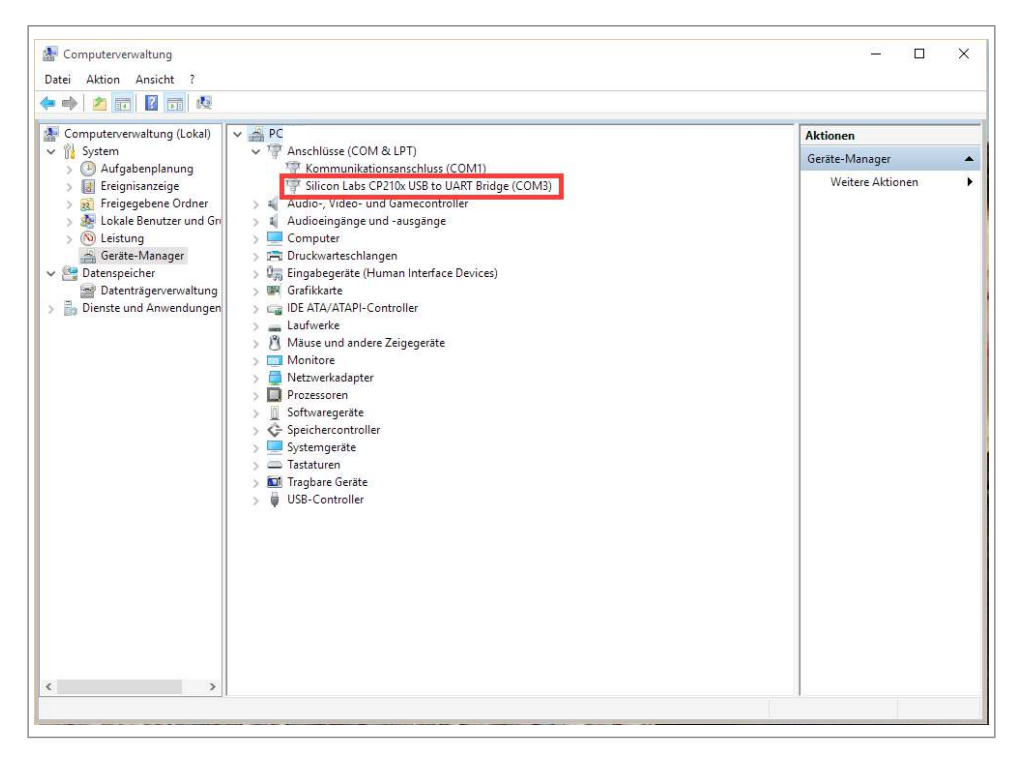

- Für die Ansteuerung des Druckers müssen jetzt ein paar Einstellung gemacht werden: Maschine -> Geräte-Einstellungen -> Verbindungs-Einstellungen -> Serieller Anschluss (in diesem Fall COM3 die Zahl könnte in Ihrem Fall eine andere sein). Bestätigen Sie die Eingabe mit Ok.
- Die Einstellung darf für diese Art der Ansteuerung nicht auf AUTO stehen.

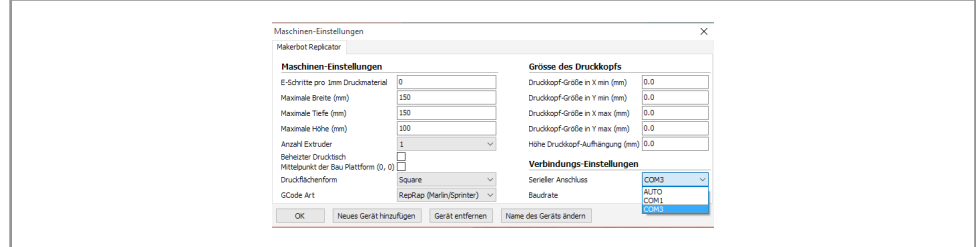

• Anschließend muss der Druckfenster-Typ festgelegt werden: Datei -> Voreinstellungen -> Druckfenster Typ -> Pronterface UI. Um die Auswahl zu bestätigen klicken Sie auf Ok.

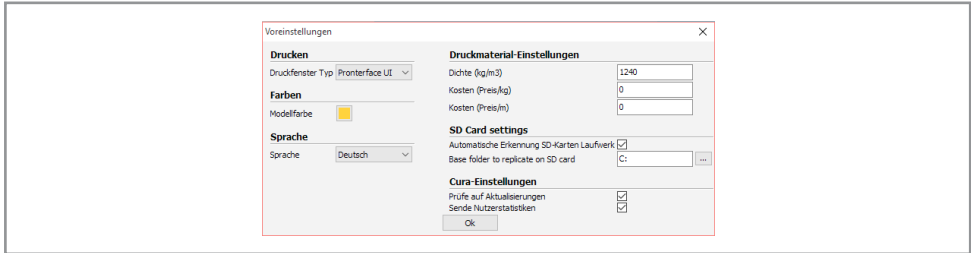

- Öffnen Sie jetzt die .stl-Datei eines zu druckenden 3D-Modells.
- Falls notwendig können Sie jetzt das 3D-Modell bearbeiten.
- Die Druckdüse muss vor dem Beginn des Druckvorgangs in die "Auto Home"-Position gebracht werden. Menü > Prepare > Auto Home.
- Um den Druckvorgang zu starten klicken Sie auf Datei -> Drucken (Strg+P). Klicken Sie anschließend in dem Fenster, das sich geöffnet hat, auf Drucken. Im Feld unten links sehen Sie jetzt wie sich die Düse aufheizt. Sobald die eingestellte Temperatur erreicht ist, beginnt der Druck.

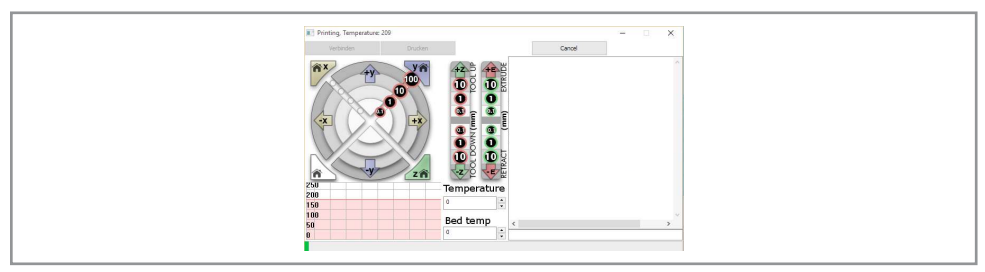

Achtung: Berühren Sie während der Aufheizphase und während des Druckvorgangs auf keinen Fall die Druckdüse! Sie könnten sich verbrennen.

## Pflege und Wartung

- Zur Reinigung des 3D-Druckers verwenden Sie ein trockenes, weiches und sauberes Tuch.
- Benutzen Sie auf keinen Fall aggressive Reinigungsmittel, Reinigungsalkohol oder andere chemische Mittel. Dadurch könnte das Gehäuse angegriffen oder die Funktion beeinträchtigt werden.
- Achten Sie darauf, dass die Gleitschienen immer ausreichend gefettet sind.
- Reinigen Sie in regelmäsigen Abständen die Druckdüse, das beugt einer Verstopfung vor und gewährleistet eine dauerhaft gleichbleibende Druckqualität.
- Überprüfen Sie vor dem Druck die Beschaffenheit des Filaments, es darf nicht brüchig sein und es sollte sich möglichst kein Staub darauf abgelagert haben.

#### Problembehandlung

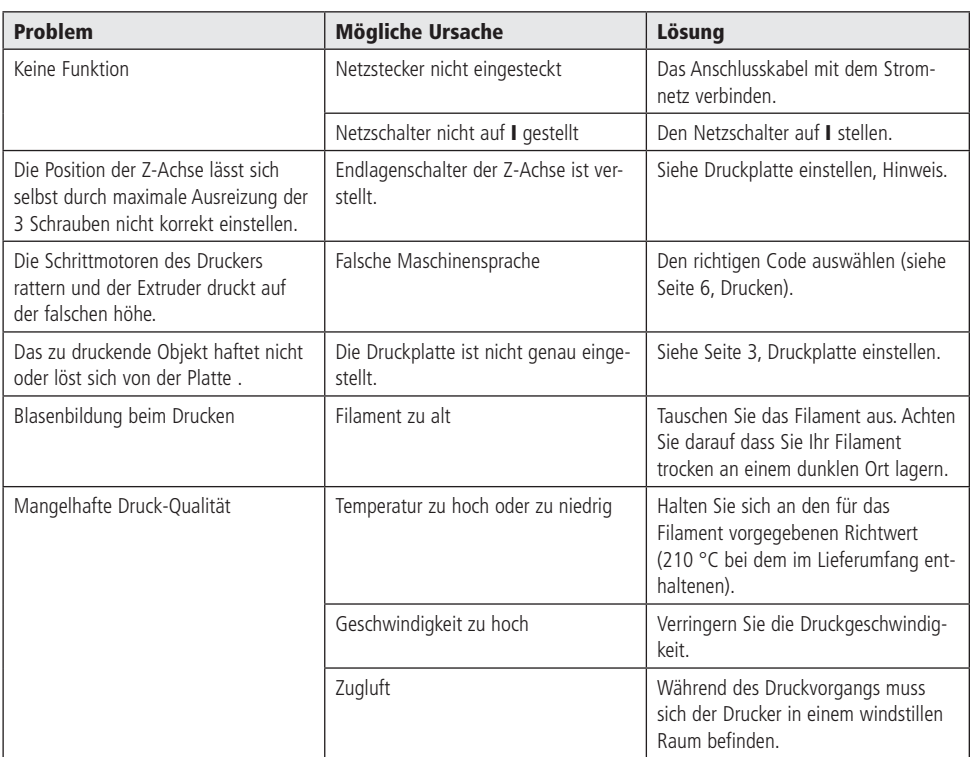

## Technische Daten

- Betriebsspannung: 12 V-/12,5 A (über 230 V~ Netzteil, im Lieferumfang)
- Druckgeschwindigkeit: 10…60 mm/s
- Temperatur Extruder: 190…280 °C
- Druckraum (BxTxH): 150x150x100 mm
- Interface: USB & SD (Standalone)
- Dateiformate: STL
- Firmware: RepRap Marlin basierend
- Druckdüse: 0,4 mm
- Filament: PLA, 1,75 mm
- Schichtdicke: 0,1…0,3 mm
- Genauigkeit: x 0,1 mm, y 0,1 mm, z 0,02 mm
- Bettaufnahme: über 3 Schrauben einstellbar
- Für Windows XP/7/8
- Außenmaße (BxTxH): 300x300x325 mm (ohne Filamenthalter)
- Gewicht: 9 kg

#### **Lieferumfang**

- 3D-Drucker
- SD-Karte (4 GB)
- USB-Kabel, 2 m
- Netzteil
- Filament, PLA, schwarz, 1kg

## Technische Beratung

Brauchen Sie Hilfe bei der Montage oder Installation? Kein Problem, unter der nachfolgenden Rufnummer erreichen Sie speziell geschulte Mitarbeiter, die Sie gerne bei allen technischen Fragen beraten.

## **+49 (0) 8403 920 - 930**

Montag bis Freitag von 8:00 bis 17:00 Uhr

#### Symbolerklärung

Das Symbol mit dem Ausrufezeichen im Dreieck weist auf wichtige Hinweise in dieser Bedienungsanleitung hin, die unbedingt zu beachten sind. Des Weiteren wenn Gefahr für Ihre Gesundheit besteht, z.B. durch elektrischen Schlag.

Das Gerät darf nur in trockenen und geschützten Räumen verwendet werden.

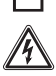

!

Vorsicht Netzspannung, das Gerät nicht öffnen!

#### **Entsorgung**

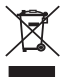

Elektro- und Elektronikgeräte, die unter das Gesetz "ElektroG" fallen, sind mit nebenstehender Kennzeichnung versehen und dürfen nicht mehr über Restmüll entsorgt, sondern können kostenlos bei den kommunalen Sammelstellen z.B. Wertstoffhöfen abgegeben werden.

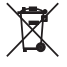

Als Endverbraucher sind Sie gesetzlich (Batterien-Verordnung) zur Rückgabe gebrauchter Batterien und Akkus verpflichtet. Schadstoffhaltige Batterien/ Akkus sind mit nebenstehender Kennzeichnung versehen. Eine Entsorgung über den Hausmüll ist verboten.

Verbrauchte Batterien/ Akkus können kostenlos bei den kommunalen Sammelstellen z.B. Wertstoffhöfen oder überall dort abgegeben werden, wo Batterien/ Akkus verkauft werden!

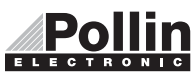

Diese Bedienungsanleitung ist eine Publikation von Pollin Electronic GmbH, Max-Pollin-Straße 1, 85104 Pförring. Alle Rechte einschließlich Übersetzung vorbehalten. Reproduktion jeder Art, z.B. Fotokopie, Mikroverfilmung oder die Erfassung in elektronischen Datenverarbeitungsanlagen, bedürfen der schriftlichen Genehmigung des Herausgebers. Nachdruck, auch auszugsweise, verboten. Diese Bedienungsanleitung entspricht dem technischen Stand bei Drucklegung. Änderung in Technik und Ausstattung vorbehalten.

## ©Copyright 2015 by Pollin Electronic GmbH